### **Instituto Nacional de Estudos e Pesquisas Educacionais Anísio Teixeira**

Diretoria de Estatísticas Educacionais

Coordenação Geral do Censo Escolar

# **Relatórios Educacenso 2016 – Perfil Escola**

### **Introdução**

Após declarar todos os dados da escola no sistema Educacenso é necessário conferir as informações, por meio dos relatórios disponibilizados no sistema. Os relatórios se constituem como um importante mecanismo de conferência, controle e gestão das informações declaradas.

Sabe-se que os dados declarados no Censo Escolar devem representar a realidade da escola na data de referência do Censo, que em 2016 corresponde ao dia 25 de maio. Dessa forma, os relatórios apresentados no Educacenso devem ser um registro consolidado das informações contidas nos documentos administrativos da escola na referida data.

É necessário ficar atento a todas as informações apresentadas no relatório, já que muitas delas impactam diretamente nas estatísticas oficiais que serão utilizadas pelos programas e políticas educacionais do Governo Federal.

Esse documento busca, então, auxiliar os usuários do sistema Educacenso na geração dos relatórios do perfil escola.

### **Como gerar os relatórios do perfil escola no Sistema Educacenso?**

A partir de 2015, junto com a nova versão do sistema Educacenso, houve uma mudança na funcionalidade "Relatórios", de forma que o usuário do sistema passou a ter mais autonomia para gerar as informações de acordo com suas necessidades. Desde então, os relatórios vêm sendo apresentados a partir de uma seleção de filtros, permitindo que os dados possam ser selecionados a fim de gerar relatórios específicos por escola.

Observe que os relatórios do perfil escola possuem dados referentes à turma e dados referentes ao aluno ou profissional escolar. Assim, ao acessar um relatório você pode utilizar filtros para selecionar "Dados da turma" (tipo de mediação didático pedagógica, tipo de atendimento, modalidade, etapa, dentre outros) e/ou "Dados do aluno" e "Dados do profissional escolar" (se possui ou não deficiência, transtorno global do desenvolvimento ou altas habilidades/superdotação, a localização/zona de residência, a cor/raça, dentre outros).

Além disso, os relatórios são apresentados inicialmente apenas com valores quantitativos, possibilitando uma visão geral daquela realidade escolar. Para visualizar os dados detalhados de alunos e profissionais escolares, é preciso acessar os links apresentados nos resultados ou nos botões de Relação de alunos ou profissionais escolares, a depender do relatório, disponíveis em formato Excel ou PDF na parte superior da tela de resultado.

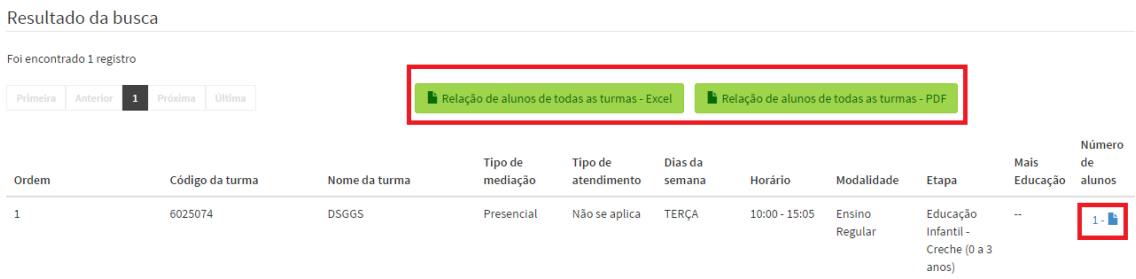

A seguir, apresentaremos orientações específicas de exemplos de relatórios do perfil Escola que podem ser gerados no sistema Educacenso, e que contem dados importantes a serem verificados.

### **I. Alunos por turma**

No relatório "Alunos por turma" é possível gerar informações, tais como: o número de alunos por turma, a relação de alunos por turma e a relação de alunos que utilizam o transporte escolar, também por turma.

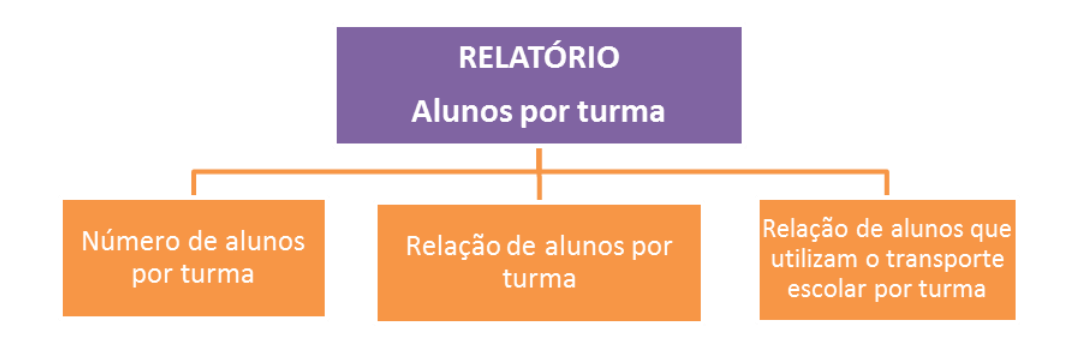

Para gerar os relatórios listados acima, o usuário deve seguir os seguintes passos:

### **Número de alunos por turma**

- Acesse o relatório "Alunos por turma";
	- Não utilize filtros;
	- Clique em Pesquisar.

### **Relação de alunos por turma**

- Acesse o relatório "Alunos por turma";
- Não utilize filtros e clique em "Pesquisar"
- O sistema irá apresentar os resultados do número de alunos por turma;

• Na parte superior dos resultados será disponibilizado as opções de gerar a "Relação de alunos de todas as turmas" (em Excel e PDF). Clique em uma das opções e será apresentado um documento com a relação de alunos por turma.

# **Relação de alunos que utilizam o transporte escolar por turma**

- Acesse o relatório "Alunos por turma";
	- Utilize o filtro Transporte escolar,

selecionando a opção "Utiliza". Clique em "Pesquisar";

- O sistema irá apresentar os resultados do número de alunos por turma que utilizam o transporte escolar;
- Na parte superior dos resultados será disponibilizado as opções de gerar a "Relação de alunos de todas as turmas" (em Excel e PDF). Clique em uma das opções e será apresentado um documento com a relação de alunos por turma que utilizam o transporte escolar.

### **II. Aluno – Dados Cadastrais**

O relatório "Aluno - Dados Cadastrais" gera informações, como: a relação de alunos com deficiência, transtorno global do desenvolvimento ou altas habilidades/superdotação por turma; a relação de alunos da escola em ordem alfabética; e a relação de alunos da Educação Profissional sem informação de CPF.

Coordenação Geral do Censo Escolar

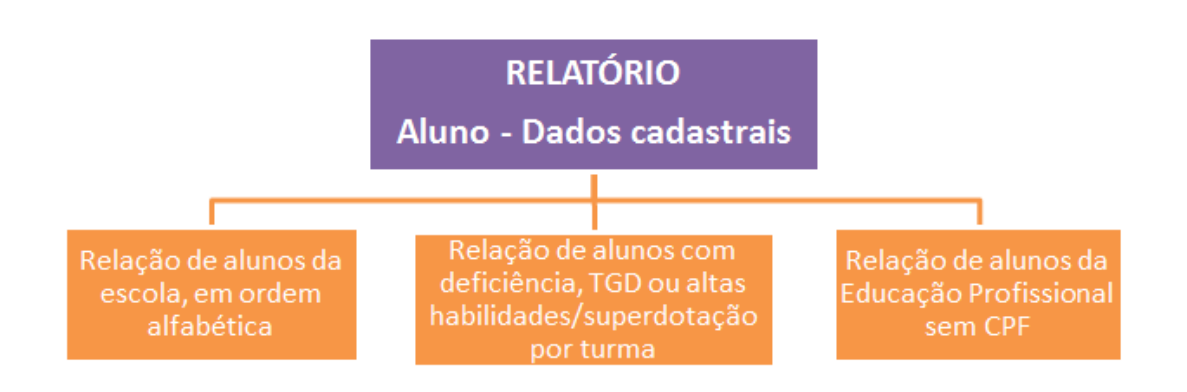

Para gerar os relatórios listados acima, o usuário deve seguir os seguintes passos:

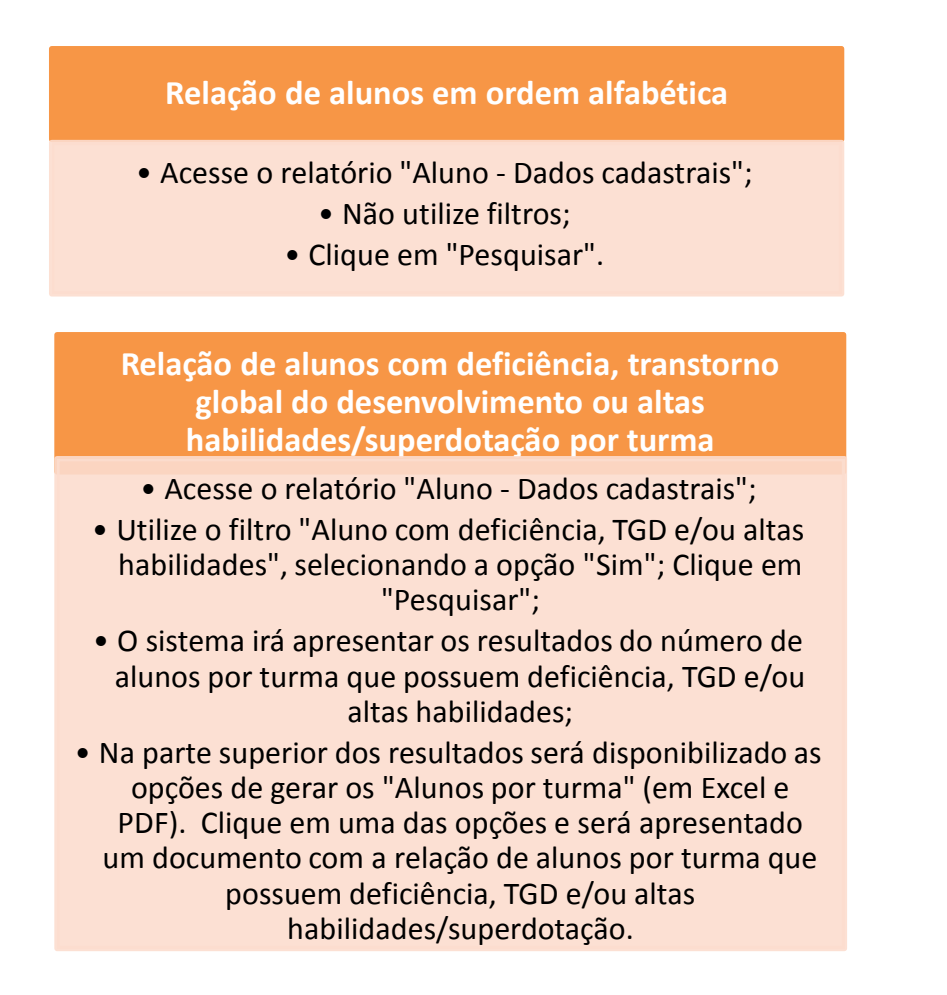

Coordenação Geral do Censo Escolar

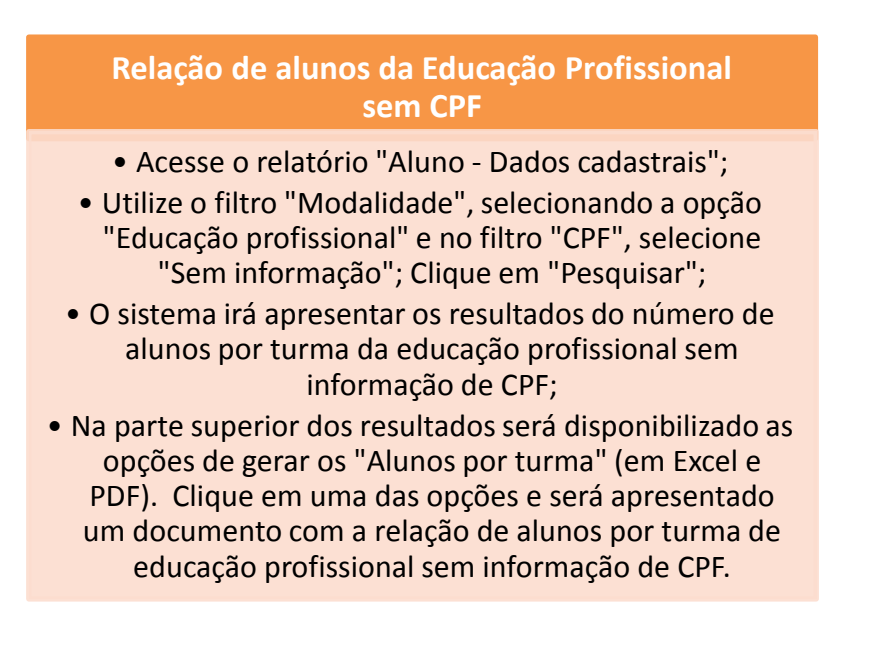

### **III. Profissional escolar por turma**

O relatório "Profissional escolar por turma" gera informações, como: o número de profissional escolar em sala de aula por turma; a relação de auxiliar/assistente educacional, de docente, de profissionais monitores de atividade complementar, de tradutores intérprete de libras, de docente titular e de docente tutor por turma; e a relação de docente sem formação superior.

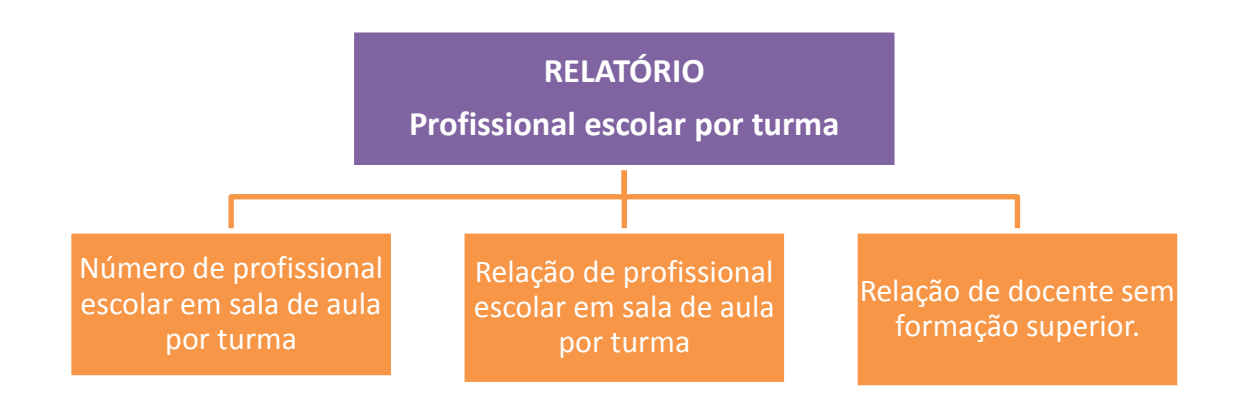

Para gerar os relatórios listados acima, o usuário deve seguir os seguintes passos:

Coordenação Geral do Censo Escolar

#### **Número de profissional escolar em sala de aula**

- Acesse o relatório "Profissional escolar por turma";
	- Não utilize filtros;
	- Clique em "Pesquisar".

#### **Relação de docente por turma**

- Acesse o relatório "Profissional escolar por turma";
- Utilize o filtro"Função que exerce", selecionando "Docente"; Clique em "Pesquisar";
- O sistema irá apresentar os resultados do número de docentes por turma;
- Na parte superior dos resultados será disponibilizado as opções de gerar a "Relação de profissionais por turma" (em Excel e PDF). Clique em uma das opções e será apresentado um documento com a relação de docentes por turma.

### **Relação de auxiliar/assistente educacional por turma**

- Acesse o relatório "Profissional escolar por turma";
- Utilize o filtro"Função que exerce", selecionando "Auxiliar/Assistente educacional"; Clique em "Pesquisar";
- O sistema irá apresentar os resultados do número de auxiliares por turma;
- Na parte superior dos resultados será disponibilizado as opções de gerar a "Relação de profissionais por turma" (em Excel e PDF). Clique em uma das opções e será apresentado um documento com a relação do número de auxiliares por turma.

Coordenação Geral do Censo Escolar

### **Relação de profissionais monitores de atividade complementar por turma**

- Acesse o relatório "Profissional escolar por turma";
- Utilize o filtro"Função que exerce", selecionando "Profissional/Monitor de atividade complementar"; Clique em "Pesquisar";
- O sistema irá apresentar os resultados do número de monitores de atividade complementar por turma;
- Na parte superior dos resultados será disponibilizado as opções de gerar a "Relação de profissionais por turma" (em Excel e PDF). Clique em uma das opções e será apresentado um documento com a relação do número de monitores de ativ. complementar por turma.

# **Relação de tradutores intérprete de libras por turma**

- Acesse o relatório "Profissional escolar por turma";
- Utilize o filtro"Função que exerce", selecionando "Tradutores Intérprete de Libras"; Clique em "Pesquisar";
- O sistema irá apresentar os resultados do número de tradutores intérpretes de libras por turma;
- Na parte superior dos resultados será disponibilizado as opções de gerar a "Relação de profissionais por turma" (em Excel e PDF). Clique em uma das opções e será apresentado um documento com a relação do número de tradutores intérpretes de libras por turma.

#### **Relação de Docente Titular por turma**

- Acesse o relatório "Profissional escolar por turma";
- Utilize o filtro"Função que exerce", selecionando "Docente Titular"; Clique em "Pesquisar";
- O sistema irá apresentar os resultados do número de docentes titulares por turma;
- Na parte superior dos resultados será disponibilizado as opções de gerar a "Relação de profissionais por turma" (em Excel e PDF). Clique em uma das opções e será apresentado um documento com a relação do número de docentes titulares por turma.

Coordenação Geral do Censo Escolar

#### **Relação de Docente Tutor por turma**

- Acesse o relatório "Profissional escolar por turma";
- Utilize o filtro "Função que exerce", selecionando "Docente Tutor"; Clique em "Pesquisar";
- O sistema irá apresentar os resultados do número de docentes tutores por turma;
- Na parte superior dos resultados será disponibilizado as opções de gerar a "Relação de profissionais por turma" (em Excel e PDF). Clique em uma das opções e será apresentado um documento com a relação do número de docentes tutores por turma.

### **Relação de Docente sem formação superior**

- Acesse o relatório "Profissional escolar por turma";
- Utilize o filtro "Função que exerce", selecionando a opção "Docente", e no filtro "Escolaridade", marque as opções: "Fundamental incompleto", "Fundamental completo", "Ensino Médio", "Ensino Médio - Normal Magistério", "Ensino Médio - Normal Magistério específico para educação indígena"; e clique em "Pesquisar";
- O sistema irá apresentar os resultados do número de docentes sem formaçao superior;
- Na parte superior dos resultados será disponibilizado as opções de gerar a "Relação de profissionais por turma" (em Excel e PDF). Clique em uma das opções e será apresentado um documento com a relação de docentes sem formação superior.

### **IV. Profissional Escolar – Dados Cadastrais**

O relatório "Profissional Escolar – Dados Cadastrais" gera informações, como: a relação de profissional escolar com deficiência por turma; a relação de profissional por escolaridade; a relação de profissional escolar por declaração de raça/cor.

Coordenação Geral do Censo Escolar

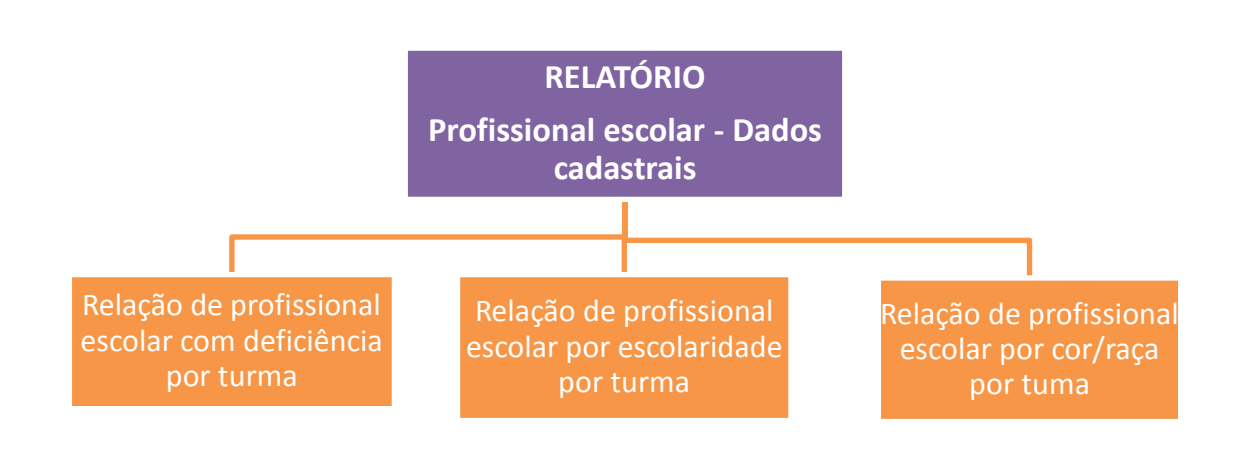

Para gerar os relatórios listados acima, o usuário deve seguir os seguintes passos:

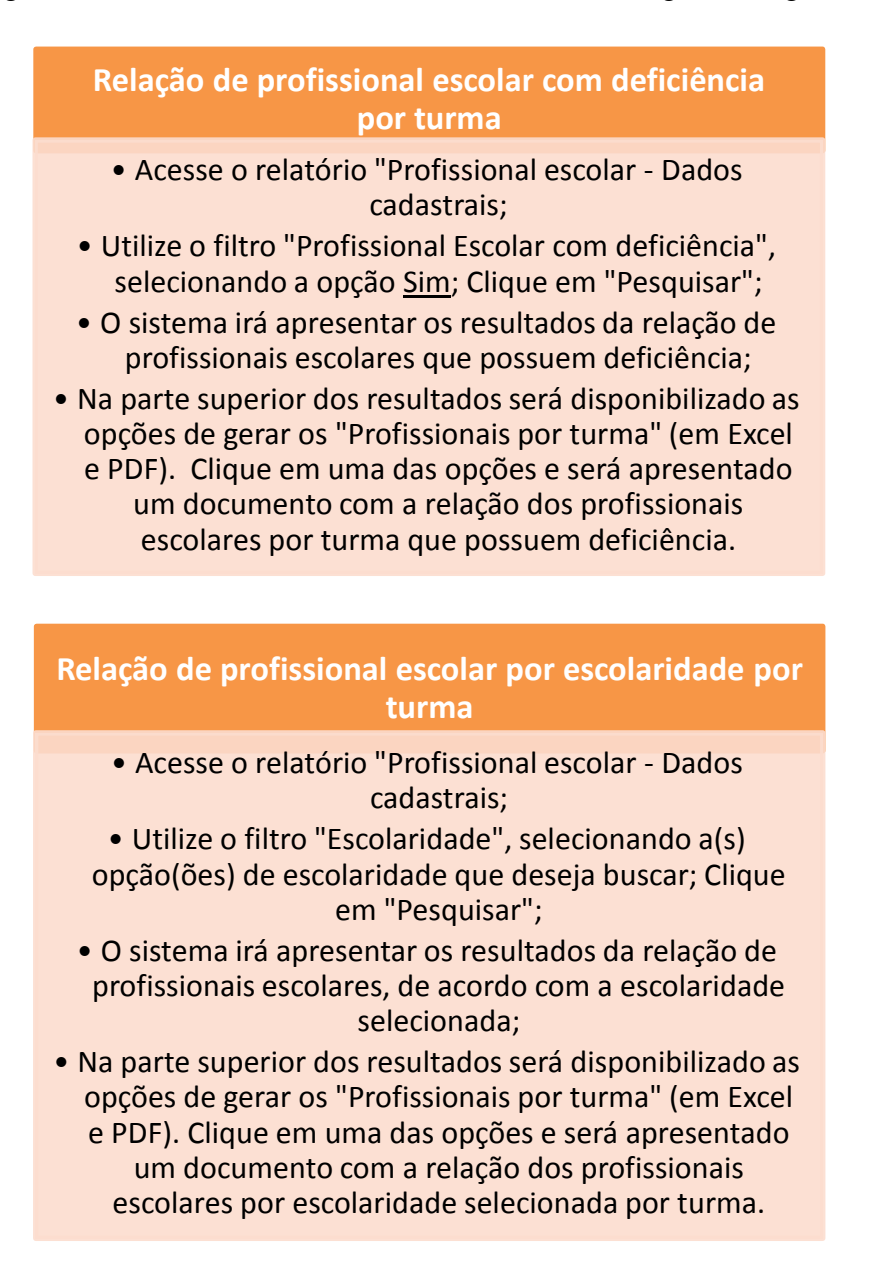

Coordenação Geral do Censo Escolar

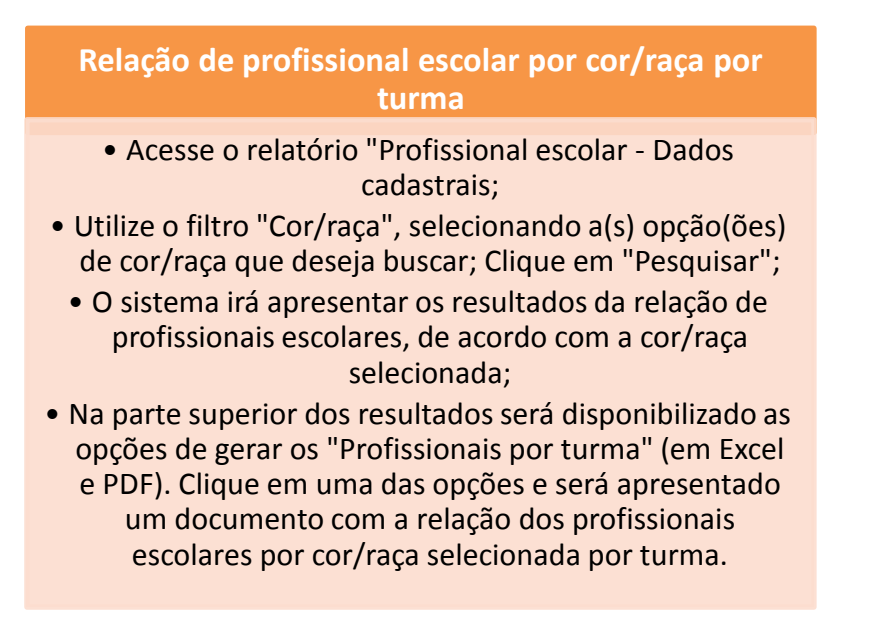

## **V. Relação de Turmas da Escola**

O relatório "Relação de turmas da escola" gera informações, como: a relação de turmas da escola; a relação de turmas/disciplinas confirmadas sem docente; relação de turmas sem docente; relação de alunos em idade incompatível.

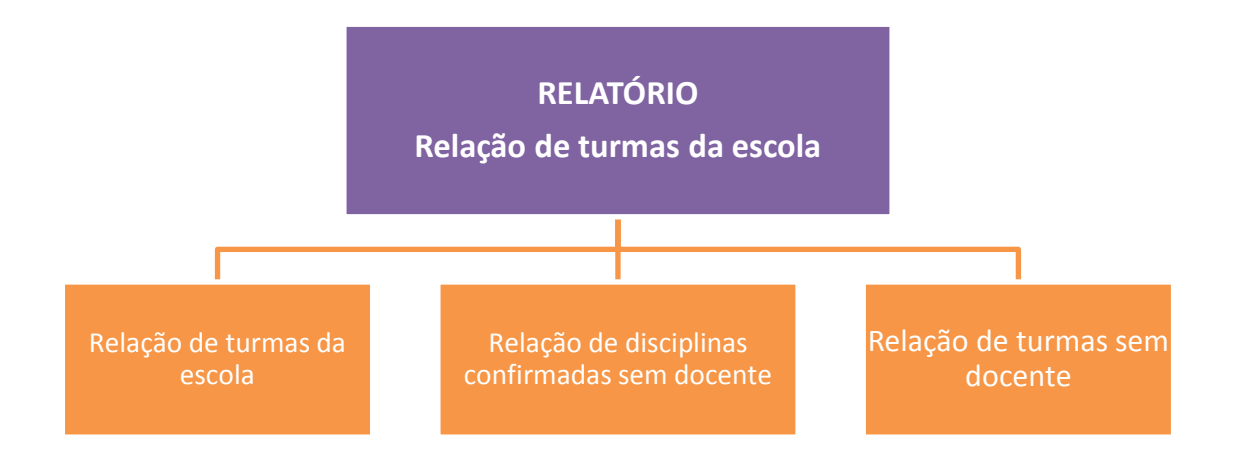

Para gerar os relatórios listados acima, o usuário deve seguir os seguintes passos:

### **Relação de turmas da escola**

- Acesse o relatório "Relação de turmas da escola";
	- Não utilize filtros;
	- Clique em "Pesquisar".

### **Relação de disciplinas confirmadas sem docente**

- Acesse o relatório "Relação de turmas da escola";
- Utilize o filtro "Disciplina confirmada sem docente", selecionando a opção Sim; Clique em "Pesquisar";
- O sistema irá apresentar os resultados da relação das turmas da escola que confirmaram disciplinas sem docente. Nesse caso, a escola já realizou o fechamento do Censo.

### **Relação de turmas sem docente**

- Acesse o relatório "Relação de turmas da escola";
- Utilize o filtro "Turma/ Disciplina sem docente", selecionando Sim; Clique "Pesquisar";
- O sistema irá apresentar os resultados da relação de turmas da escola que estão sem docente.

### **VI. Panorama geral da escola**

O "Panorama geral da escola" gera gráficos sobre os dados declarados, proporcionando ao usuário uma visão geral das informações da escola. É possível gerar os seguintes dados:

Coordenação Geral do Censo Escolar

## Características de atendimento das turmas

- Quantidade de turmas por tipo de atendimento
- Média de alunos por turma de acordo com a modalidade e etapa ofertada

# Dados de aluno e matrícula

- Número de matrículas por modalidade e etapa
- Número de alunos que utilizam transporte escolar
- Percentual de alunos sem informação de documentação
- Número de alunos em idade incompatível com a etapa de ensino

### Dados de profissional escolar

- Percentual de profissionais escolares por escolaridade
- Percentual de profissionais escolares por pós-graduação
- Número de profissionais escolares de acordo com a quantidade de turmas que atua na escola

Você pode gerar gráficos específicos, selecionando uma das opções, e clicando em "Gerar gráfico". Ou gerar todos os gráficos, clicando em "Gerar todos os gráficos". Os gráficos serão gerados na tela do sistema e também em pdf, por meio da opção "PDF relatório".

Também será possível gerar a relação de alunos em idade incompatível para isso o usuário deve seguir os seguintes passos:

# **Relação de alunos em idade incompatível** • Acesse o relatório "Panorama Geral"; • Selecione a opção Dados de aluno/ matrícula e clique em gerar relatório"; • O sistema irá apresentar o botão "Aluno em idade

incompatível" ao clicar será gerado um PDF com a Relação de alunos em idade incompatível por turma.